# CASE STUDY

MEET-AIRZONE Integration

#### Description

**.** 

**This document describes how to integrate Airzone devices in a MEET monitor for controlling the air conditioning**

## **INDEX**

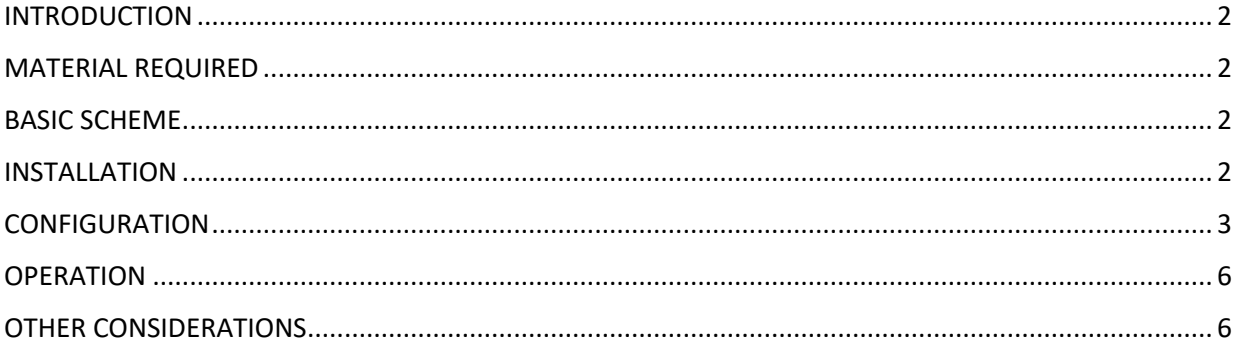

#### <span id="page-2-0"></span>**INTRODUCTION**

The purpose of this document is to explain the steps to control indoor air conditioning units from MEET monitors, using the Airzone Cloud application.

The configuration is the same for Aidoo Wi-Fi, Aidoo Pro and Gateway device. Their utilities and the differences between them will be discussed.

### <span id="page-2-1"></span>MATERIAL REQUIRED

Per apartment:

- Ref. 14721 or Ref. 14831. MEET Monitor 7 or 10" (Android 10).
- Airzone device
- Smartphone with Bluetooth conenctivity

## <span id="page-2-2"></span>BASIC SCHEME

MEET monitor connects to the IP video door entry installation, from which it is powered, and to the home's router, using the two RJ45 ports available, keeping the home's local network isolated from the rest of the homes and from the door entry installation. The Airzone device is connected to the AC indoor unit in the case of the Wi-Fi and Pro models. In the case of the Gateway, it is installed by connecting it to the gateway and the thermostats. Aidoo connects to the router via WiFi and the Gateway also via ethernet (RJ45).

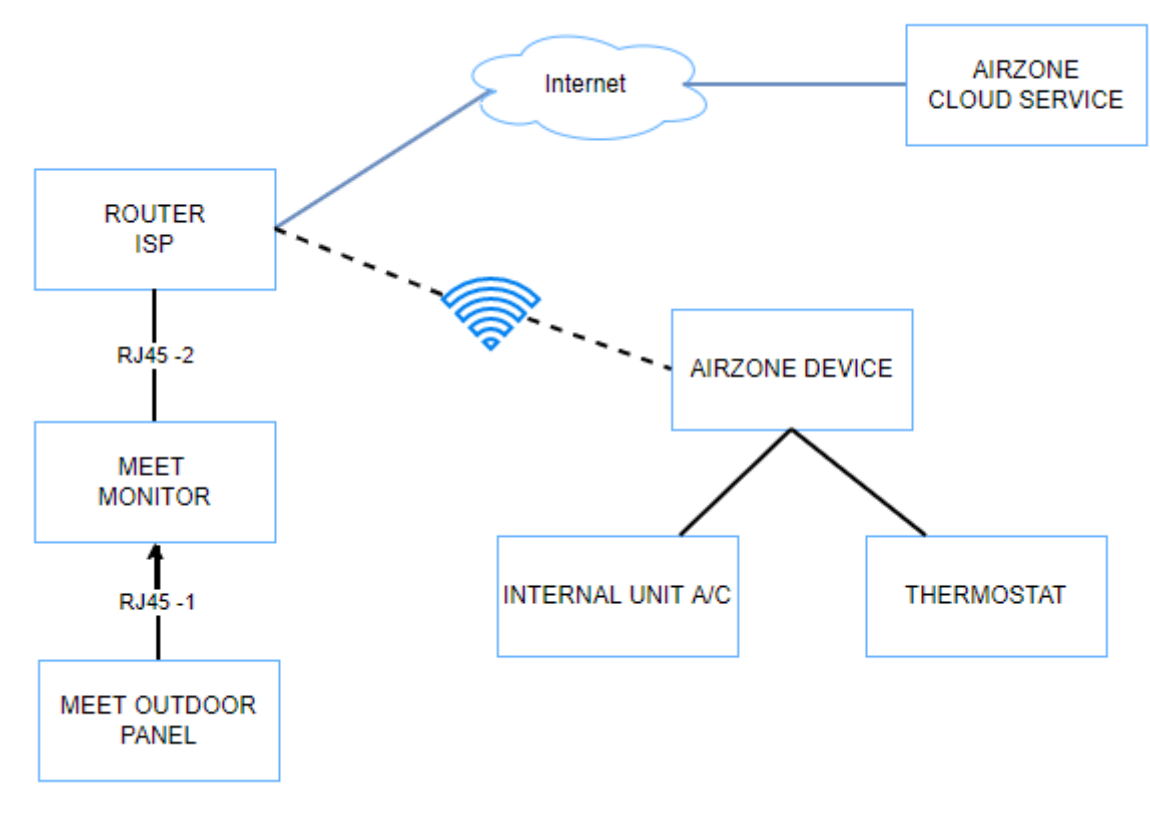

<span id="page-2-3"></span>INSTALLATION

Compatible Airzone devices:

Aidoo Wi-Fi: powered by the CN105/CN92 cable connected to the indoor unit, which is also used for communication with the indoor unit.

Aidoo Pro: It is powered by an independent power supply connected to the electrical network and is connected by cable CN105/CN92 to the indoor unit.

Gateway: Connection via shielded and twisted cable to the thermostats, which also powers the device and Ethernet cable connection to the router.

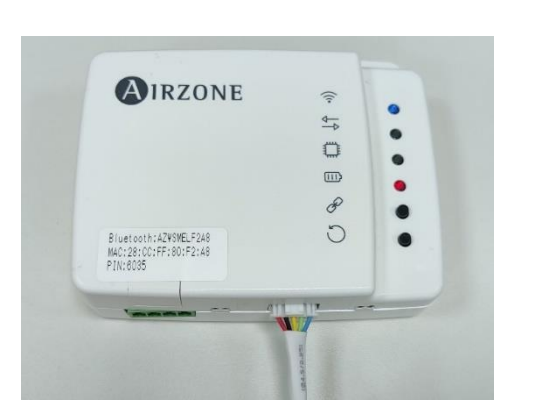

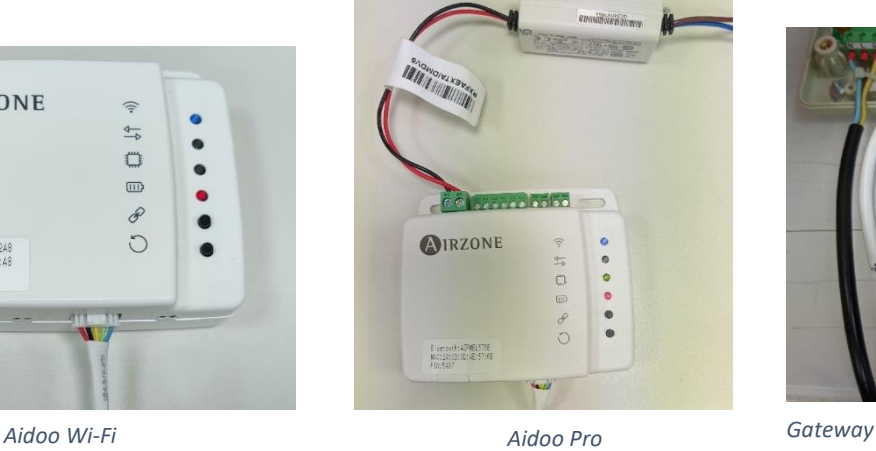

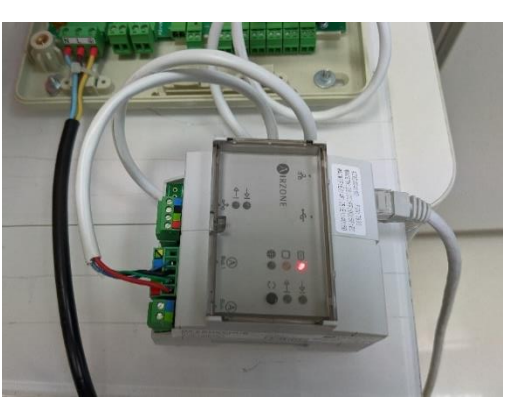

## <span id="page-3-0"></span>**CONFIGURATION**

\*This step is not necessary for the Gateway.

Once the "Airzone Cloud" APP (do not get confused with Airzone Aidoo) has been installed on a Bluetooth-enabled mobile device, it is necessary to register or log in.

Clicking on the "Add Device" option allows us to search for devices that are not configured via Bluetooth. Once the device is found, we must choose the wifi to which we want to connect it and enter the password.

Then we must choose the location where it is located, either by choosing from those available or by creating a new one, and also by selecting an area within the selected location.

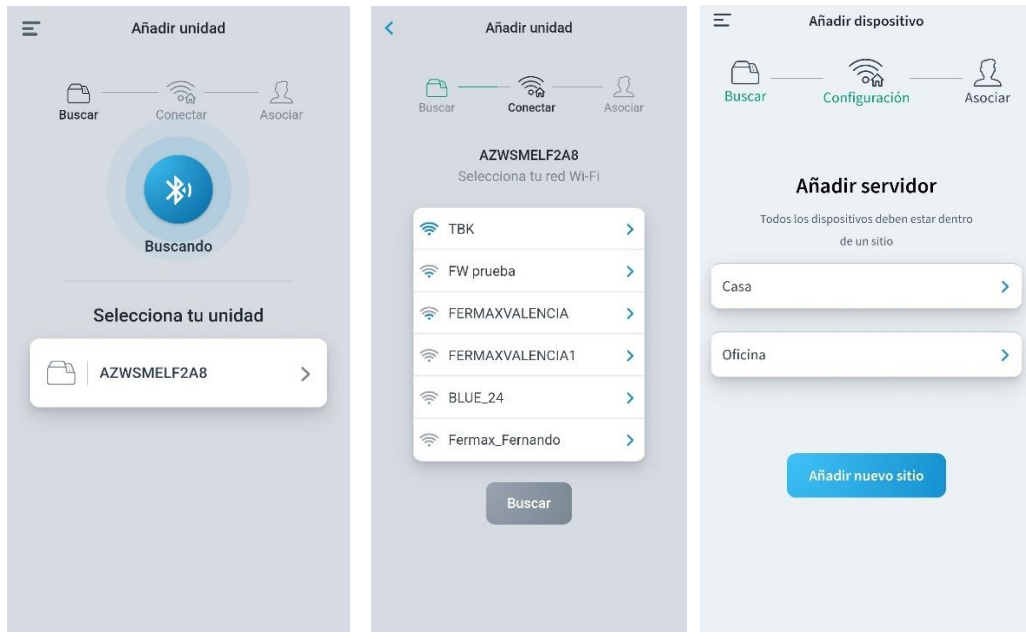

Once configured, the Wifi LED should turn green, indicating that it has connected correctly to the Wifi and, a few seconds later, turn blue, indicating that it has connected correctly to the Airzone server (image above).

The device has a reset button (circular arrow drawing) which turns it off and on again and it also has a reset button on the top which by pressing it for 10'' resets it to factory settings which disconnects it from the server and the wifi.

The PIN printed on the label is used to pair the device to your cloud space via the MAC if necessary.

At this point we can move on to using the MEET monitor.

#### Installation of the "Airzone Cloud" app on MEET monitor:

Download the file [link](https://www.fermax.com/dam/meetdocs/MEET-AIRZONE.rar) and connect to the same network as the MEET Monitor.

Open the MEET System Upgrade Tool software, select Airzone\_Cloud\_XXXX and set the IP address range of the monitor, in the example 192.168.1.83-83 (single monitor).

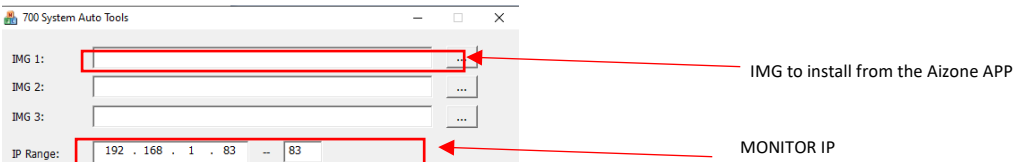

Press "Start" to start downloading the application to the monitor(s).

Once installed, the monitor will reboot.

Monitor > Go to the Installer menu (password 6666) and open the APPs menu.

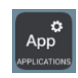

Select the "Airzone Cloud" APP, assign an icon and save the changes.

The application will be displayed on the home screen of the monitor.

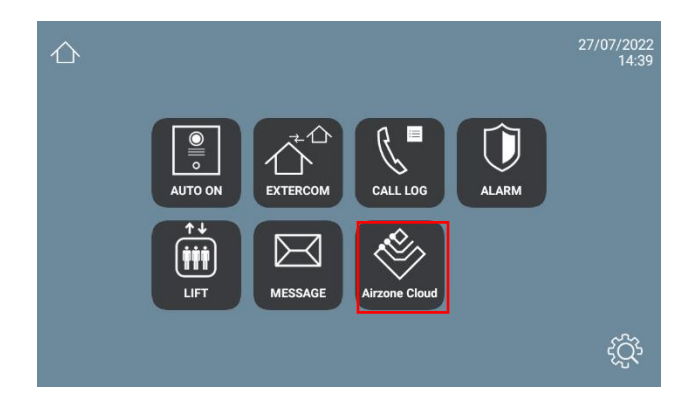

Once we open it, it will ask us to log in with the previously created account:

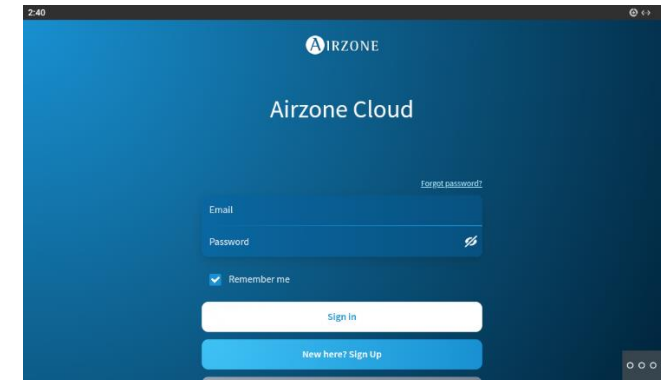

If the credentials are correct, the user will see the following:

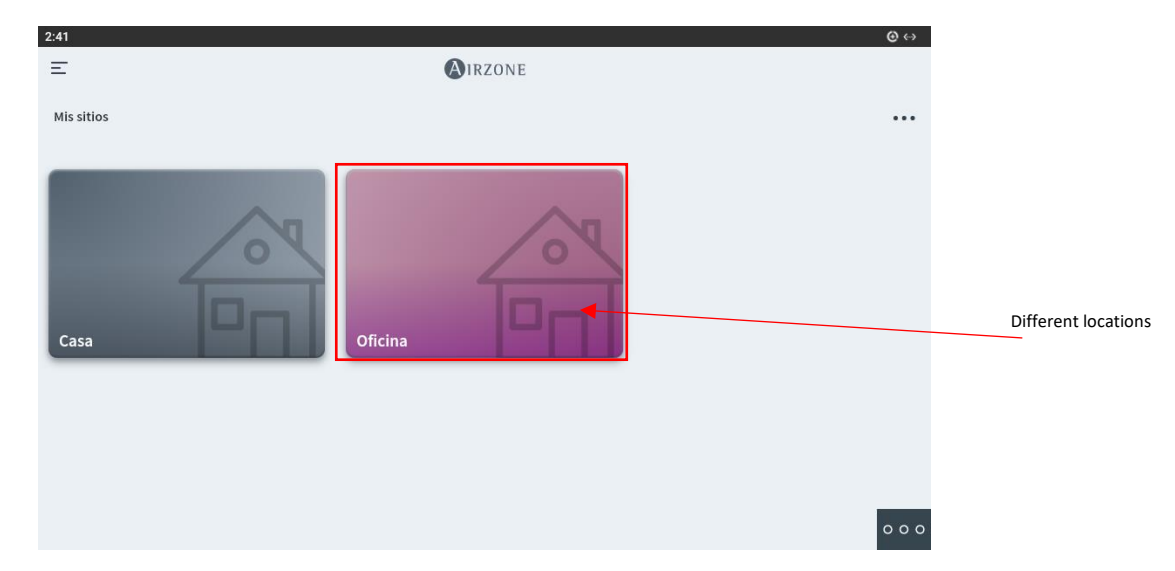

### <span id="page-6-0"></span>**OPERATION**

<span id="page-6-1"></span>At this point we can use the application on the MEET monitor from where the AC indoor unit can be controlled with different options such as the desired temperature, mode, fan speed... It also indicates the current temperature where the indoor unit is installed.

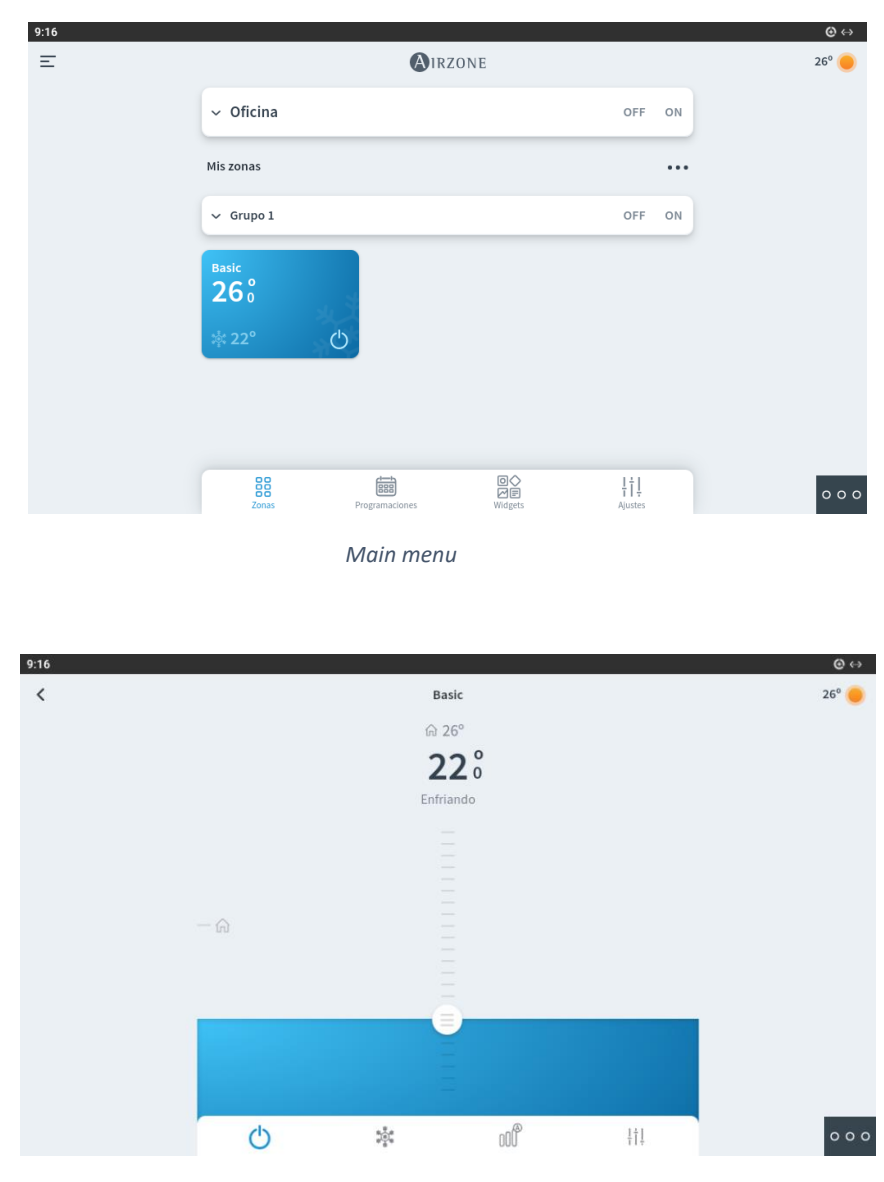

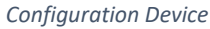

We also have other options such as schedules or widgets. The schedules allow us to program it to turn on or off at a certain speed at a certain time and day of the week. The widgets give us information such as the weather at the location (when the location is created it asks for the real location) or the cost of electricity. It also allows us to create scenes, these are configurations which let us configure several devices at once and choose what they should do when that scene is selected.

All this operation can be done from the WIT monitor with the application or from a web browser.

#### Differences between Aidoo Pro and Aidoo Wi-Fi

In terms of operation, the pro model allows the use of third-party thermostats and BMS integration.

#### Gateway

It is a device that allows extended functionalities such as the management of several rooms through FanCoil and has a web server so that connection through a browser does not require internet connectivity.

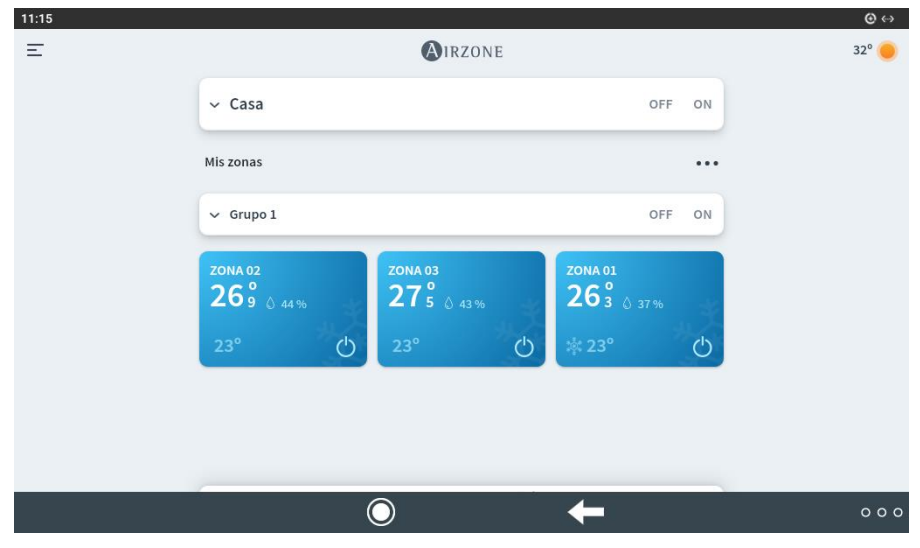

## OTHER CONSIDERATIONS

Only available for Meet WIT Android 10